# **1.0 MiCare Central Software Installer Manual**

This document describes how to install the MiCare Central Software version 1.1.3.

## **1.1 Requirements**

- Windows Server 2012 R2
- 1.4 GHz 64-bit processor minimum
- 512 MB RAM minimum
- 2 GB disk space minimum
- Internet access
- i
- **Note:** This installer:
	- installs a new version of the MiCare Central Software, OR
	- upgrades the MiCare Central Software from version 1.1.1 to the latest version.

# **1.2 Before Installing**

If you are upgrading from MiCare Central Software version 1.1.1 or higher, follow these instructions before installing.

- 1. Open Internet Information Services (IIS) Manager.
- 2. In Internet Information Services (IIS) Manager, right-click the MiCare website, then select **Remove**.

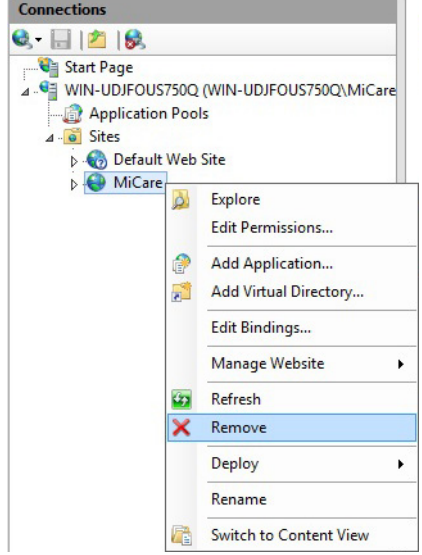

### **Figure 1 Internet Information Services (IIS) Manager**

3. Go to section 1.3.

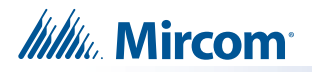

# **1.3 Installing**

- 1. Double-click the file **MiCare Installer v1.1.3** to start the installation.
- 2. Follow instructions on the screen.
- 3. On the Email Server Configuration window, enter your own email server information, or leave the information as is. Consult your network administrator for assistance.

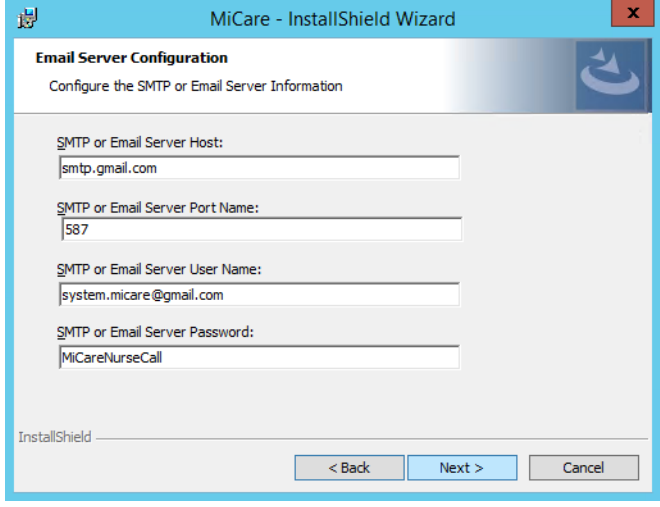

#### **Figure 2 Email Server Configuration**

4. On the Database Server window, click **Next**.

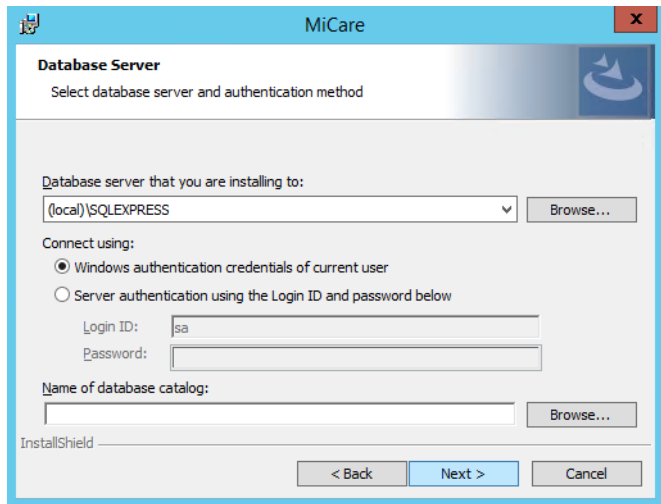

**Figure 3 Database Server**

# **Itility** Mircom

- 5. When the menu Build MiCare Database GUI Tool appears (shown in Figure 4), follow the instructions below.
	- If you are installing the MiCare software on a new computer:
		- a. Press 1 then Enter.
		- b. Press 2 then Enter.
		- c. Press 3 then Enter.
		- d. Press 9 then Enter.
	- If you are upgrading the MiCare software:
		- a. Press 2 then Enter.
		- b. Press 3 then Enter.
		- c. Press 9 then Enter.

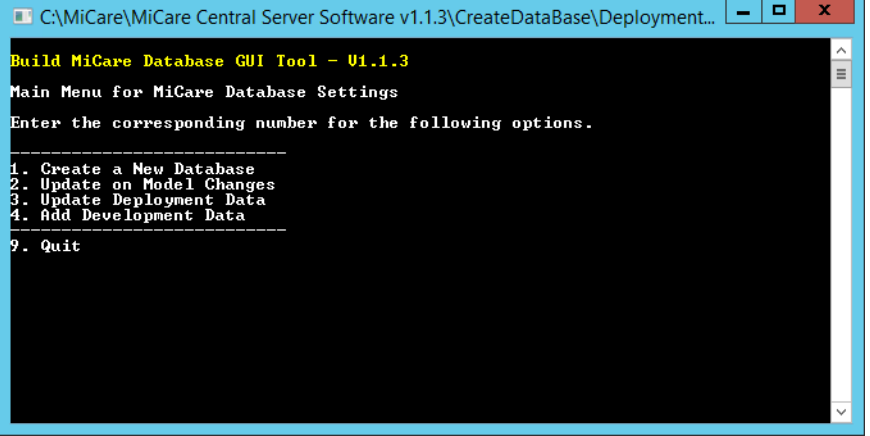

#### **Figure 4 Build MiCare Database GUI Tool**

6. Follow the instructions on the screen to complete the installation.

## **1.4 Contact Us**

### **1.4.1 Canada and USA**

**Toll Free**: 1-888-660-4655

**Local**: 905-660-4655

**Fax**: 905-660-4113

### **1.4.2 Website**

http://www.mircom.com